## **Instructions to Create a Posting from a Position**

The action "Create a Posting from a Position" is used to request that an approved position be posted on Shepherd University's online applicant site.

If the position you wish to post is a current approved position and there will be no changes to the job duties or title, proceed with these instructions. If the position is new or if there are changes to the position, please call the Human Resources Office at extension 5328 for assistance.

Once you have started an action online, the system will log you out after 60 minutes of inactivity, and any information you have entered will be lost. To avoid that, periodically (and definitely before you leave the task for any period of time) save the information. To save your work, click on the "Preview Posting" button at the bottom of the screen. Select the status of "Save without Submitting". Click on "Continue" and then "Confirm". When you are ready to resume your work on the action, click on "Pending Postings" from the left hand navigation bar and select the appropriate search criteria.

Log in to the HR system at [https://jobs.shepherd.edu/hr.](https://jobs.shepherd.edu/hr) (If you have never logged onto the system please call the Human Resources Office at extension 5328 for your user name and password.) To begin creating a posting from a position, click on the "From Position" link which is located on the left hand navigation bar just below "Create Posting".

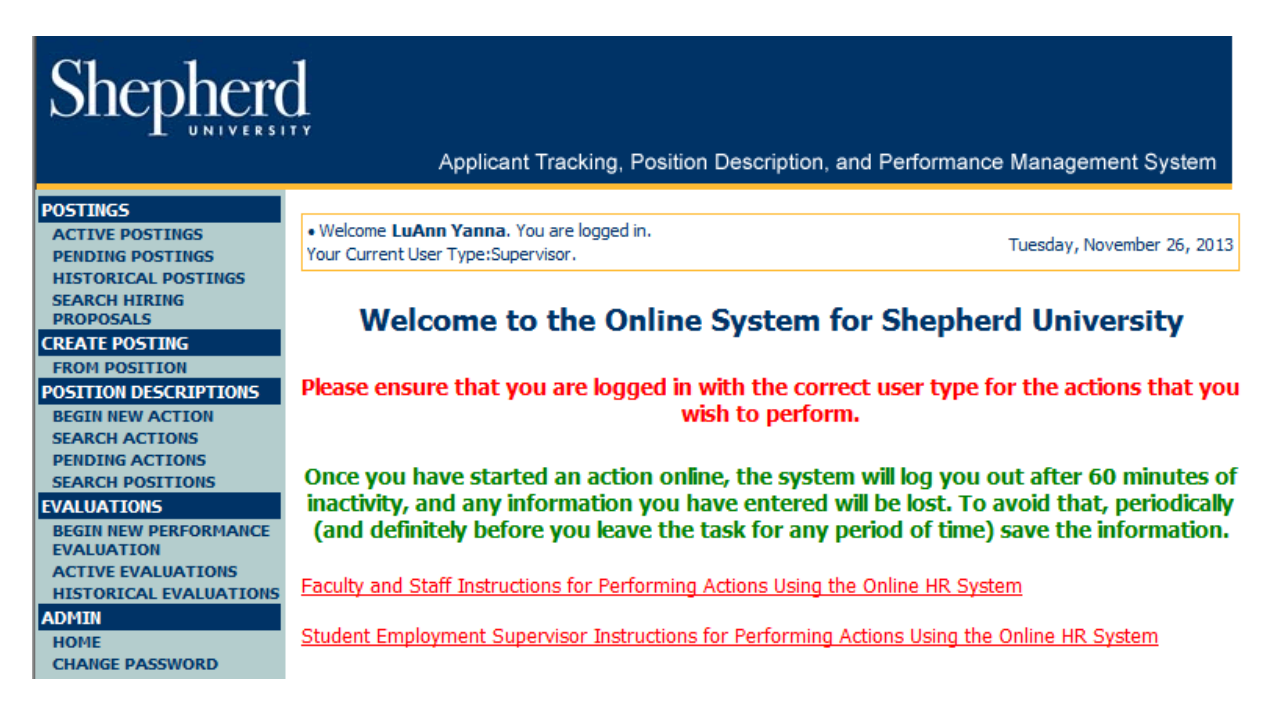

After you click on "From Position" a screen similar to the one below will appear. To search for the position you wish to post, you may either enter search criteria and click on "Search", or simply click on "Search" which will bring up a list of positions that you can select from.

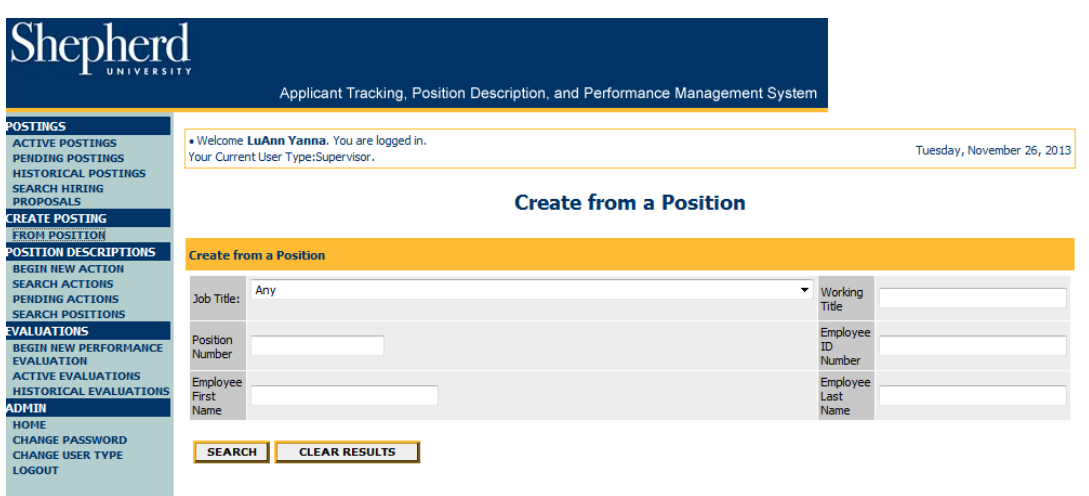

Click on the "Create" link, which is located just below the Job Title of the position you wish to post.

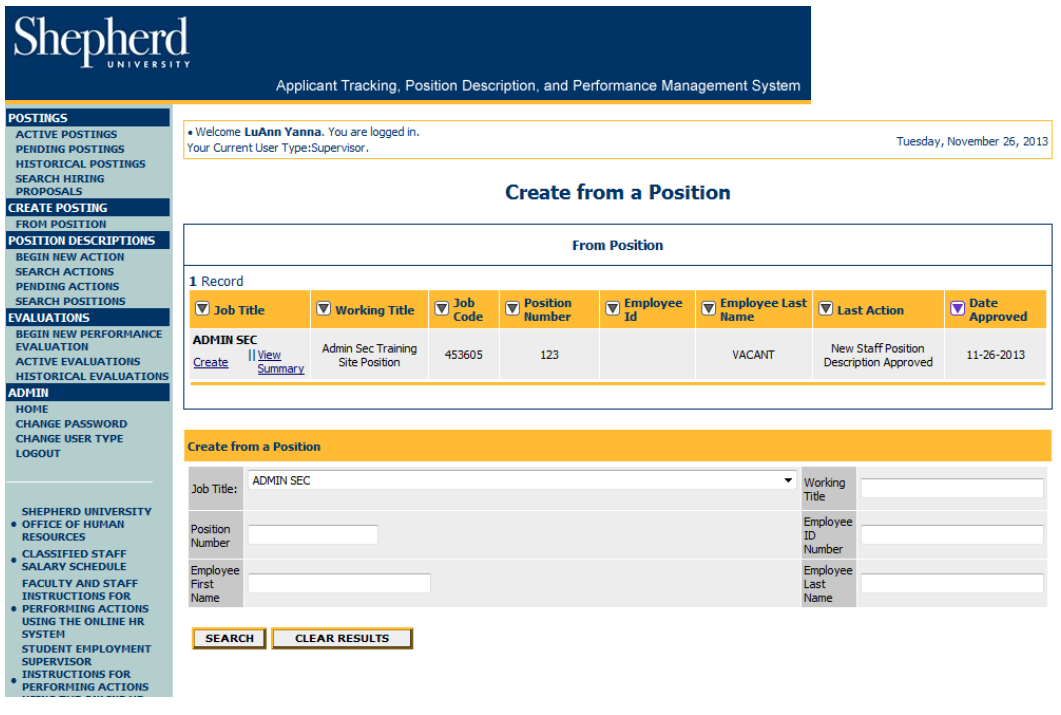

The "Posting Details" tab will include information from the position description that is currently in the HR System. Review all fields and enter or edit information as necessary. Please note that information in the RED titled fields will be viewable by applicants.

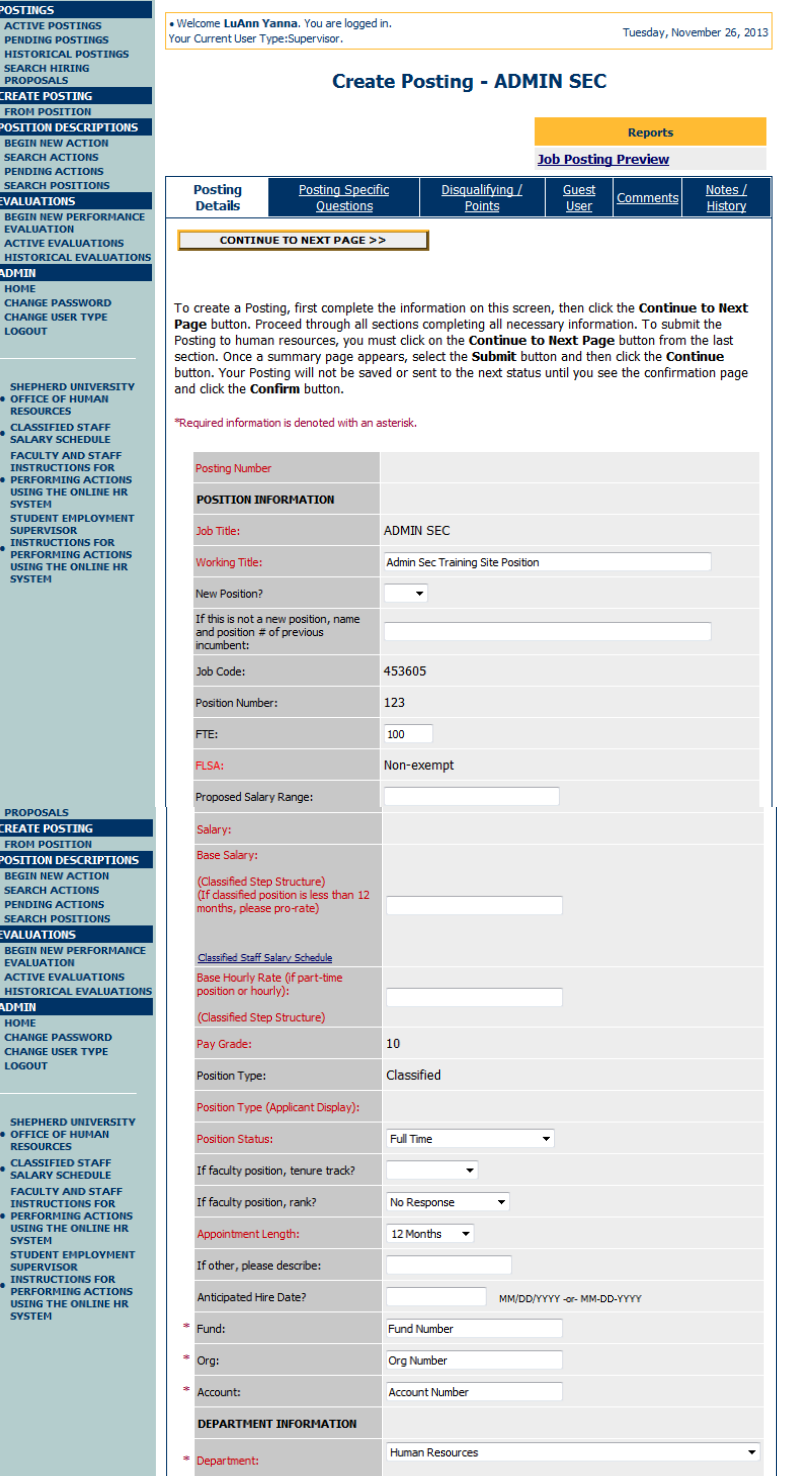

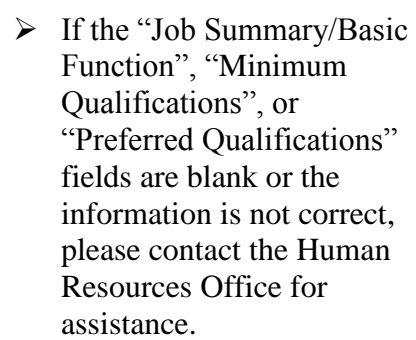

- $\triangleright$  The online staff application requires that applicants include 3 professional references; therefore, "List of Professional References" should not be selected on the "Required Applicant Documents" list for a staff posting. However, the online faculty/administration application does not include a place for references so "List of Professional References" should be selected as a required document for a faculty/administration posting.
- $\triangleright$  When the information on this tab is complete, click on "Continue to Next Page".

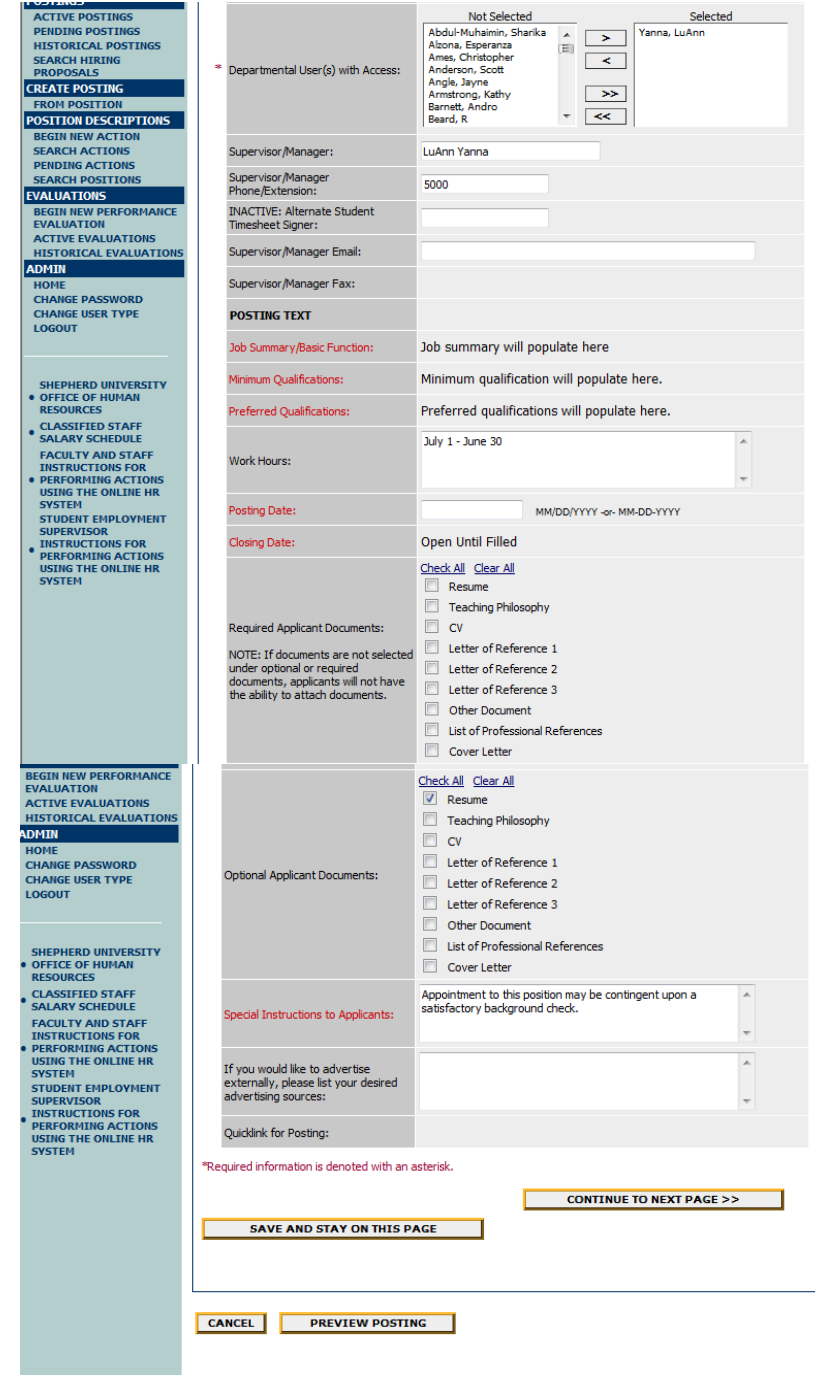

Not Sele

The "Posting Specific Questions" tab contains two questions that each candidate is required to answer; you do not need to make any changes to those. If you would like to add posting specific Screening Questions that can be used to qualify/disqualify candidates, or rank applicants based upon a score, please contact the Human Resources Office at extension 5328 for assistance.

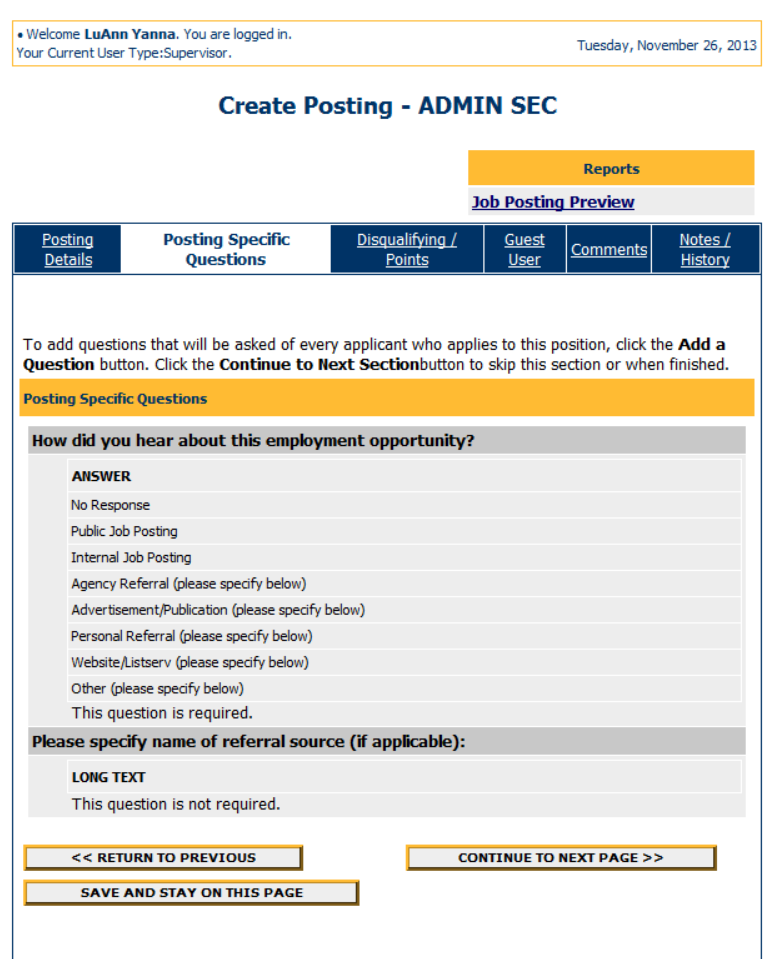

If you are not adding additional screening questions, click on "Continue to Next Page".

The "Disqualifying Points" tab is where you can assign points to Screening Questions. If you are not adding Screening Questions, click on "Continue to Next Page".

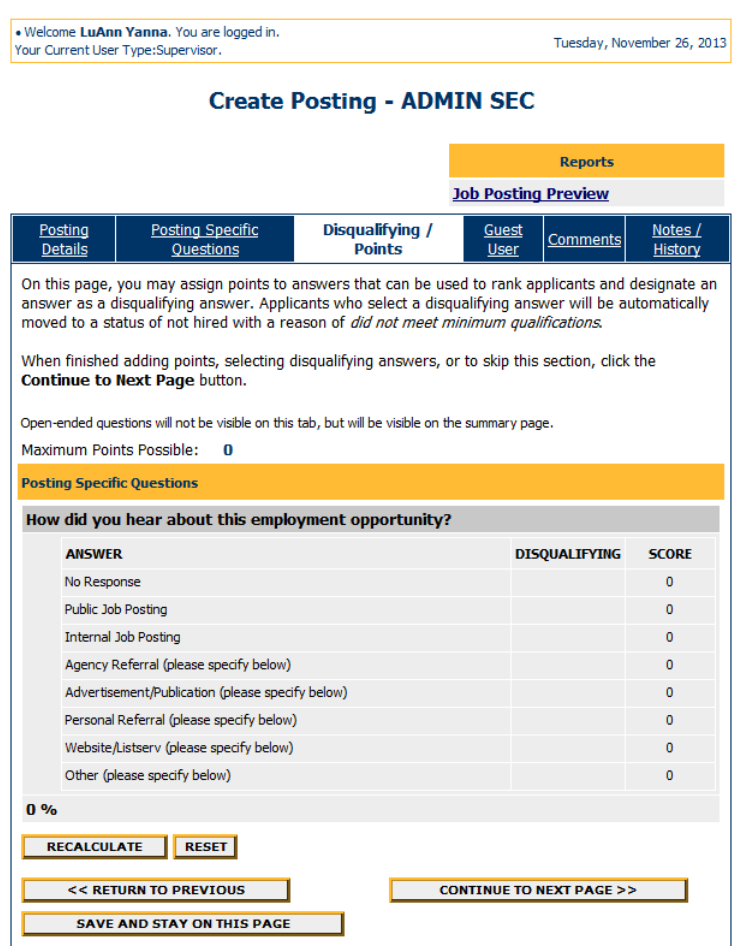

The "Guest User" tab is where you may create an account that will be used by search committee members to view online applications and attached documents. Click on "Activate Guest User".

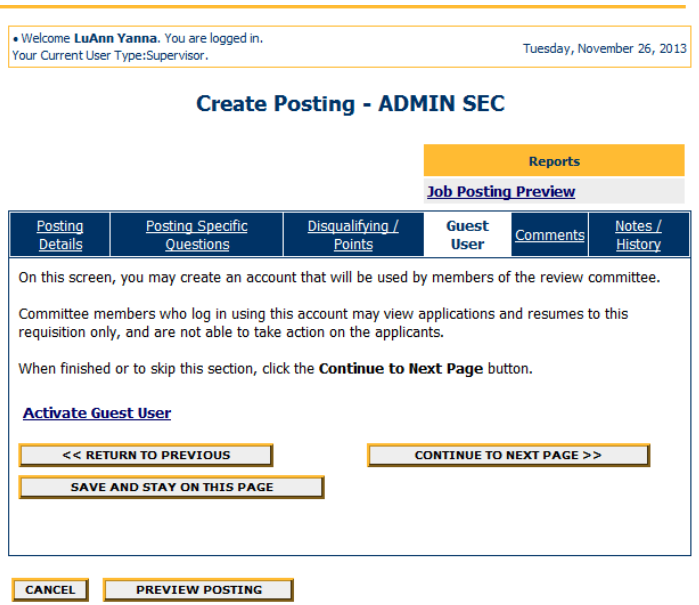

The HR System will assign a User Name. Enter a password. This will be the password used by the search committee members to access the applications, so you should avoid using a personal password that you would not want other people to see. Click on "Continue to Next Page".

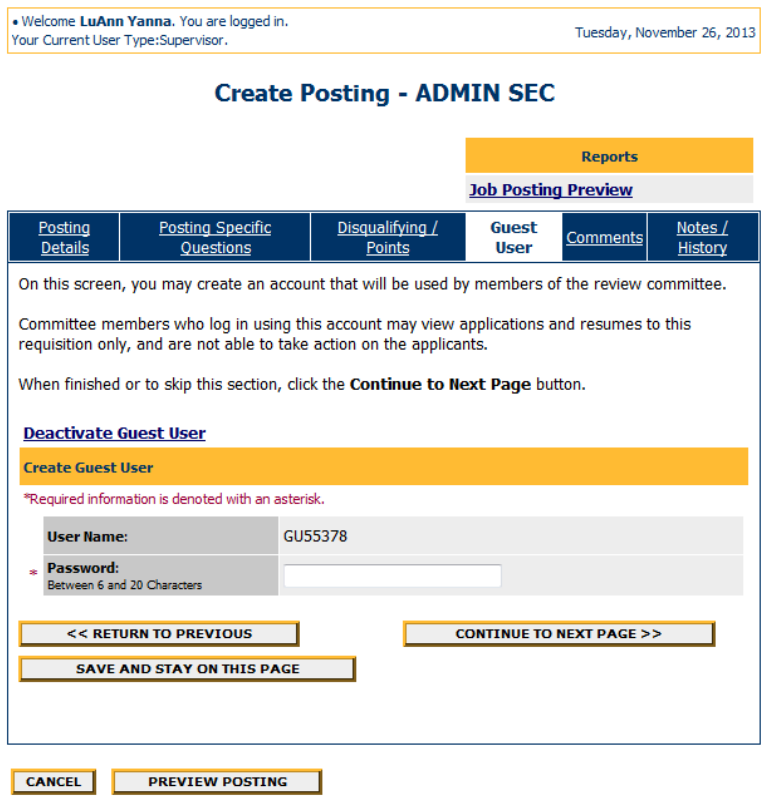

The "Comments" tab is where you may enter comments to other approvers as it moves through the approval work-flow. (Please remember that all comments and notes will forever remain a part of the document and can be viewed by everyone with access to the system including, potentially, the employee.) Click on "Continue to Next Page".

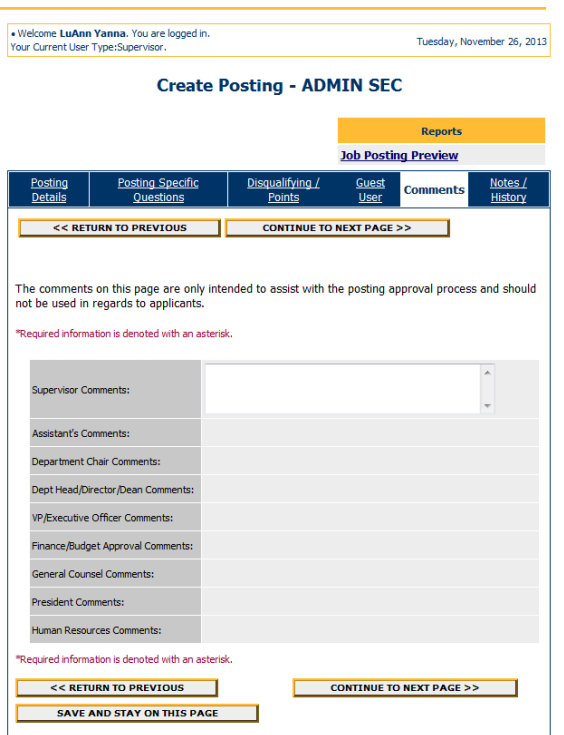

The "Notes/History" tab is where you will see what date and time notes were added and/or users approved and moved the action forward through the approval work-flow. (Once you enter a note and save it by clicking on "Add Notes" and *confirming*, that note will be permanently added to the posting, even if you cancel out of the posting without saving.) Click on "Continue to Next Page".

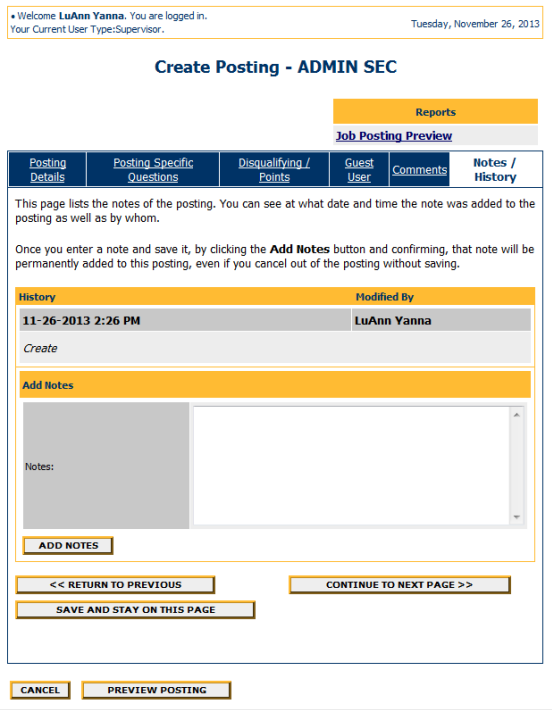

You should now see a screen similar to the one below where you will be able to scroll down and review all of the information that you have entered. If there is anything that needs to be changed, click on "Edit" and make the changes. At this point you can either save without submitting, or submit the posting to the next approver in the approval work-flow. Select the appropriate choice and click on "Continue" and then "Confirm".

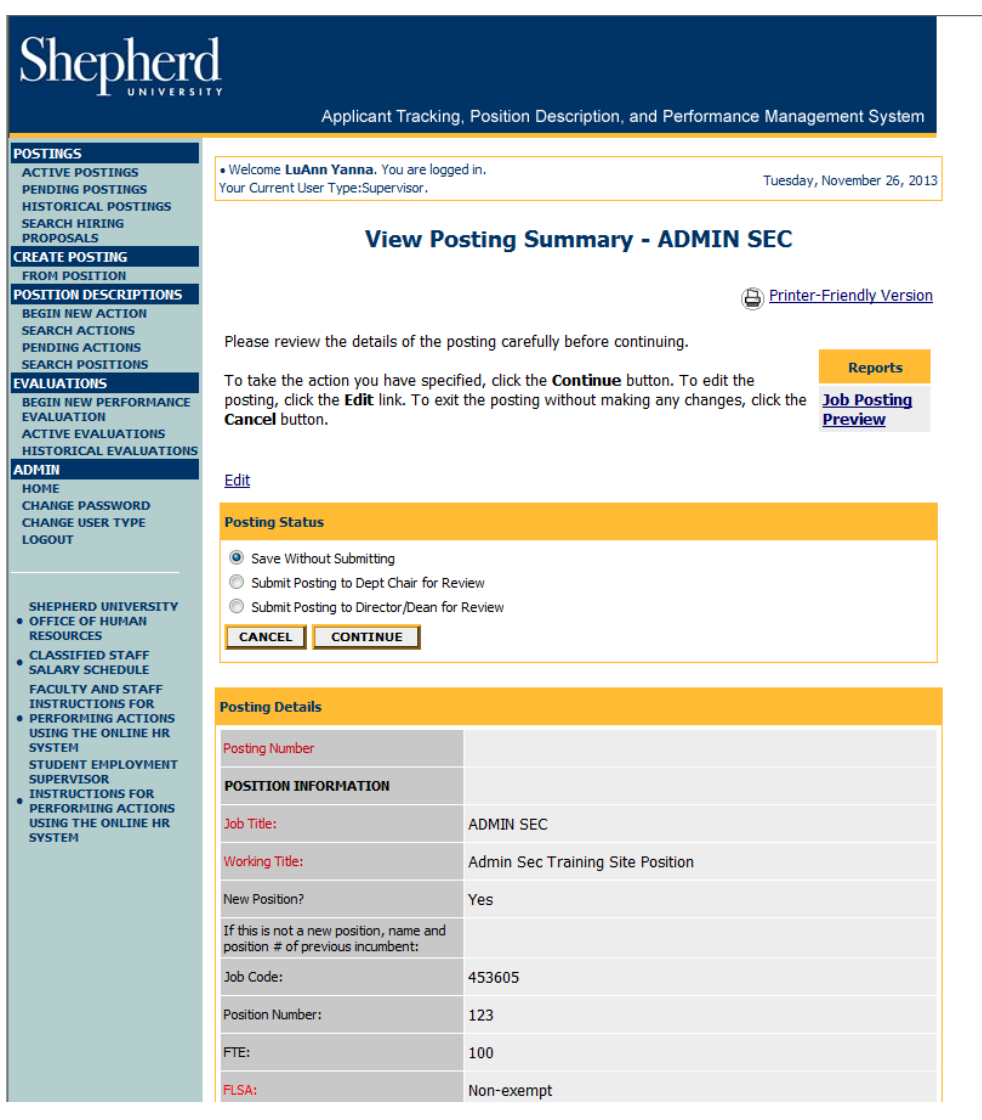